### **Спецификация**

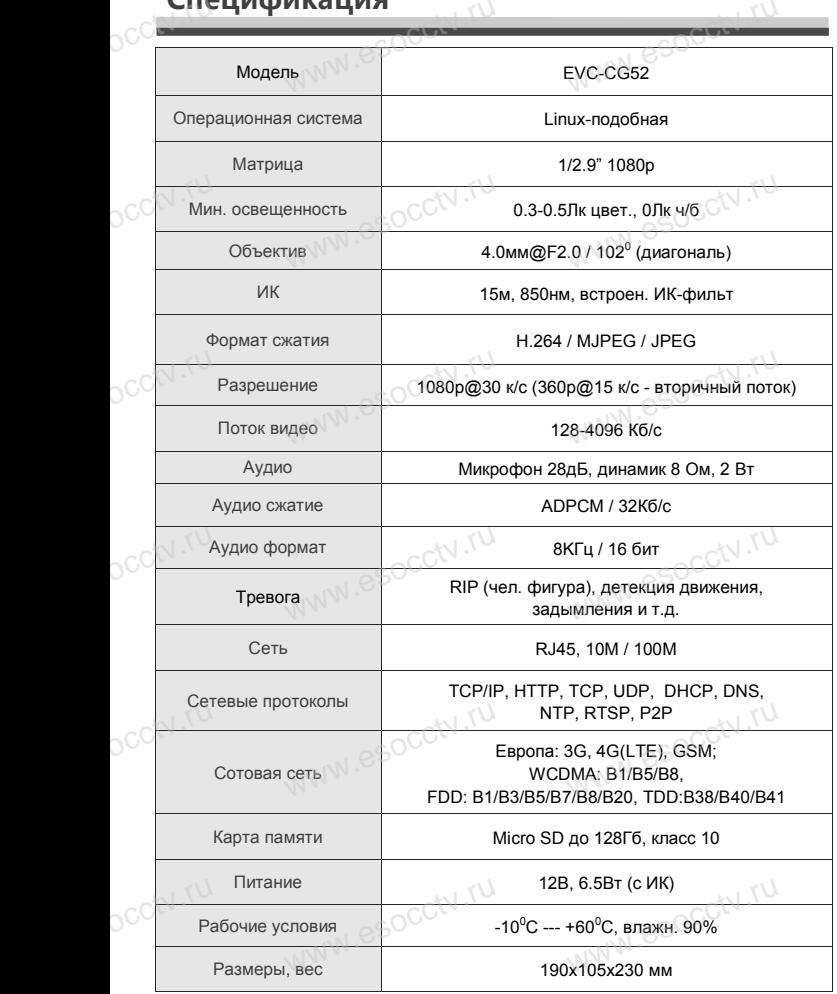

#### *Внимание:*

OCCTV.ru

*1.Поддерживает до 4-х подключений одновременно.* 2.Сброс до заводских настроек занимает 15 секунд.<br>3.Не пытайтесь разбирать камеру. Если камера<br>неисправна, пожалуйста, обращайтесь к регионально *3.Не пытайтесь разбирать камеру. Если камера неисправна, пожалуйста, обращайтесь к региональному торговому представителю или в технический сервис нашей компании.*  $\circ$ <sup>co</sup> 3.He

www.esocctv.ru

ww.esocctv.ru

www.esocctv.ru

www.esocctv.ru

WW.esocctv.ru

## **ОБЩИЕ СВЕДЕНИЯ**

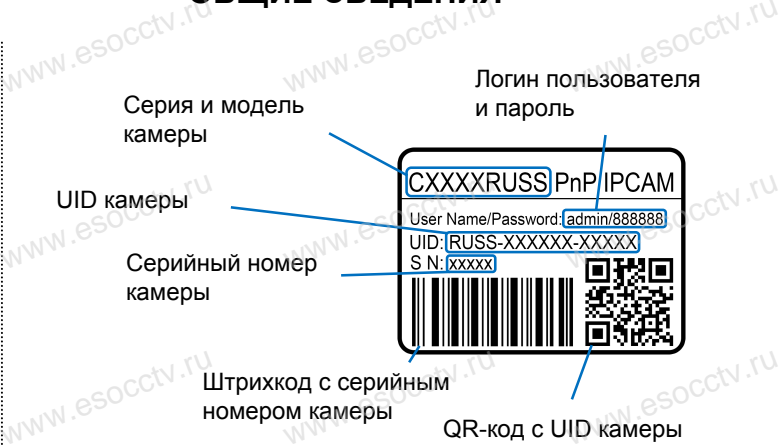

для сканирования в программе EYE4

## **УСТАНОВКА ПРИЛОЖЕНИЯ EYE4** www.esocctv.ru www.esocctv.ru

www.esociation.com

www.esocctv.ru

1.Подключите мобильный телефон к сети Wi-Fi. 2.Установите в телефон приложение EYE4, выполнив поиск п. Подключите мобильный телефон к сети Wi-Fi.<br>2.Установите в телефон приложение EYE4, выполнив поиск<br>www.esoc.rue CYE4» в AppStore или Google Play, либо запустив<br>www.esoc.rue приложение для сканирования OR-колов и на телефоне приложение для сканирования QR-кодов и считайте QR-код.

3.Запустите приложение и зарегистрируйте новую учётную запись пользователя, следуя инструкциям приложения. 4.В качестве логина используется свободная комбинация бапись пользователя, следуя инструкциям приложения.<br>4.В качестве логина используется свободная комбинация<br>букв, цифр и знаков подчёркивания от 6 до 50 символов, а в<br>качестве пароля используется свободная комбинация букв и качестве пароля используется свободная комбинация букв и цифр от 8 до 31 символа, буквы пароля чувствительных к регистру.

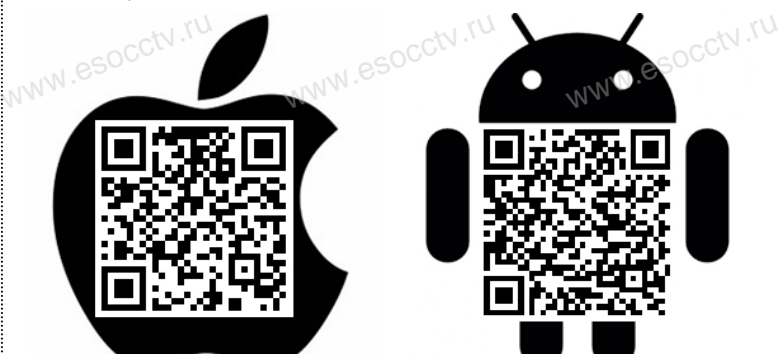

www.esocctv.ru

# www.com Professional W.es

WWW.esocctv.ru

www.esocctv.ru

www.e

www.e

www.e

www.e

www.e

ww.esoccurrections  $e^{i\omega}$ 

**EVC-CG52** www.esocctv.ru www.esocctv.ru

www.esocctv.ru

ww.esocc

www.esocctv.ru

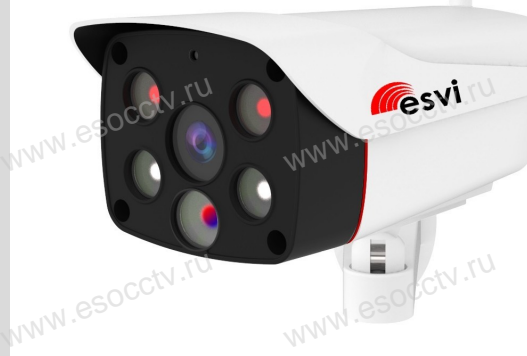

Благодарим Вас за использование нашего продукта. Перед включением камеры, пожалуйста, внимательно прочитайте данное руководство. иславное руководство.<br>Данное руководство.<br>Www.esocctv.ru esocctv.ru

в изготовлении светочувствительной матрицы и процессора обработки изображения. Камера обладает высокой четкостью изображения, стабильной работой, защитой от сбоев обладает высокой четкостью изображения,<br>стабильной работой, защитой от сбоев<br>и обеспечивает реальную цветовую гамму. Монтаж и настройка камеры просты и удобны. www.e www.e

www.esocctv.ru

Если на каком-то этапе добавление камеры .<br>Если на каком-то этапе добавление каме<br>сорвалось, сбросьте камеру к заводским<br>установкам и начните процесс заново. установкам и начните процесс заново. W.TU<br>CC<sup>tV</sup>.Ecn<br>copi<br>ycta

www.esocctv.ru

Если вы не можете найти QR-код или камеру не удалось добавить, нажмите «+» в правом верхнем углу, выберите «Другие» в правом нижнем углу, выберите тип устройства соответствующий вашему устройству. Если вы используете IP-камеру, выберите способ «Новая звуковая волна», а затем следуйте инструкциям в приложении, чтобы завершить добавление. www.com<br>DCC<sup>tv.ru</sup><br>доб<br>«Др можете найти QR-код ил<br>ажмите «+» в правом ве<br>правом нижнем углу, вы ww.esocctv.ru

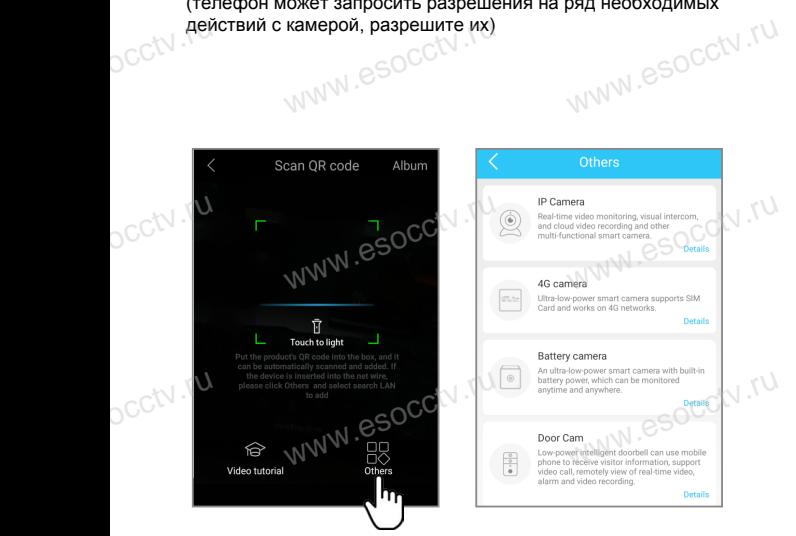

отсканируйте QR-код с корпуса камеры. Далее следуйте указаниям приложения для завершения добавления камеры. (телефон может запросить разрешения на ряд необходимых действий с камерой, разрешите их) OCCtV.rew www.esocc

В приложении EYE4 нажмите «+» (наверху справа),

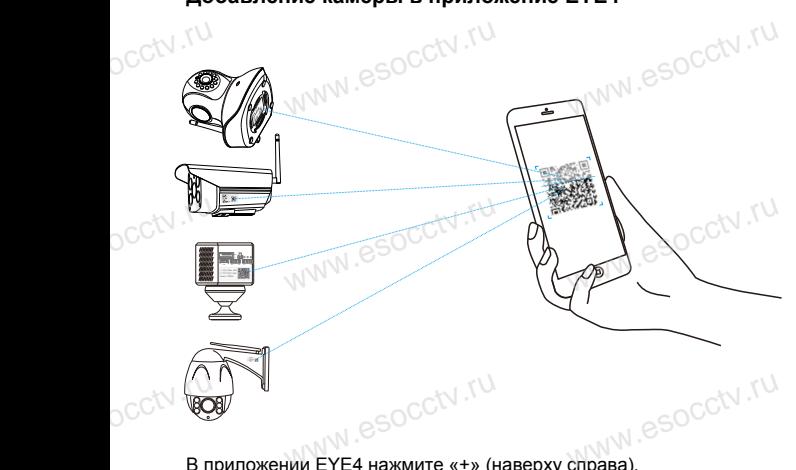

Отсканировав этот QR-код вы можете посмотреть ролик с инструкцией по установке камеры.

пользователем.

ww.e

WWW.esocker Context on to the Context of the Context of the Context of the Context of Street of the Context of Street of the Context of Street of Street of Street of Street of Street of Street of Street of Street of Street

:<br>Geourity Alarm

Instructions for use

**B** Password<br> **B** Coloud storage purchas

 $\widehat{\mathbb{R}}$  Wi-F

www.esocctv.ru

www.esocctv.ru

www.esocctv.ru

www.esocctv.ru

 $W^{W}$ 

www.esocctv.ru

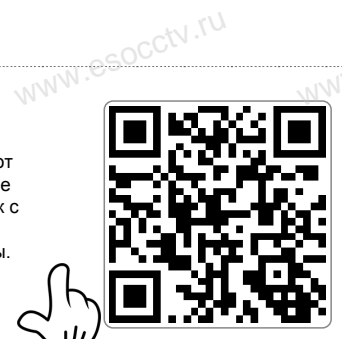

www.esocctv.ru

Вы можете поделиться доступом к устройству с другим

www.

далее считывает QR-код с первого телефона.

В приложении нажмите «Настройки» (справа), «Поделиться устройством», «QR-код поделиться». Другой пользователь входит в приложение EYE4 на своем телефоне и нажимает «+»,

www.esocctv.ru

www.espcctv.ru

Bы можете поделиться доступом к устройству с другим (SOCCTV TU)<br>www.enoльзователем.<br>В приложении нажмите «Настройки» (справа), «Поделиться

www.esocctv.ru

www.esocctv.ru

OR code sharing<br>
WWW.esoCCCV.ru

page to scan the QR code to add the device.

www.esocctv.ru

www.esocctv.ru

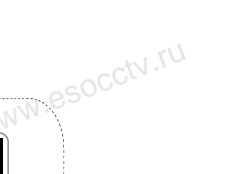

www.esocctv.ru

www.esocctv.ru

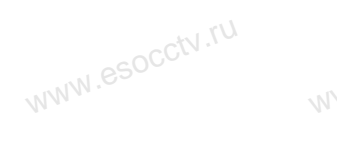

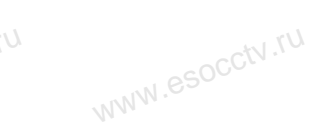

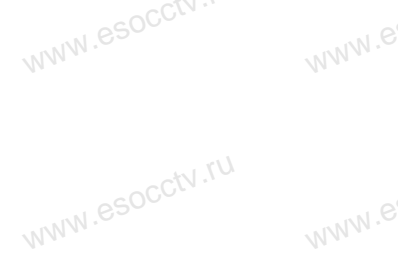

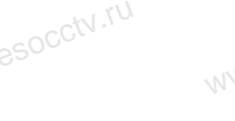

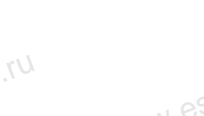

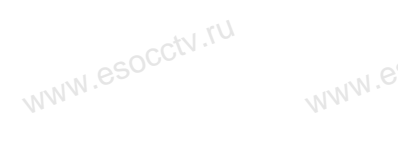

www.e

ww.es

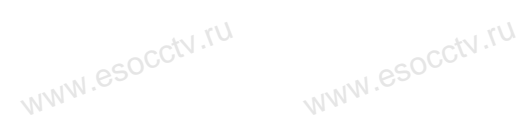

www.esocctv.ru

www.esocctv.ru

www.esocctv.ru

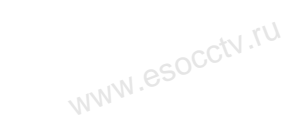

www.esocctv.ru

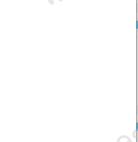

www.e

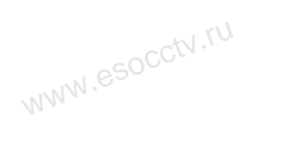

www.esocctv.ru

www.esocctv.ru

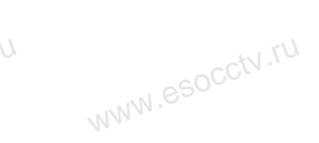

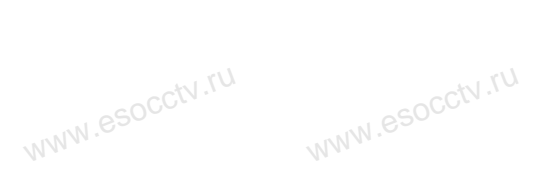

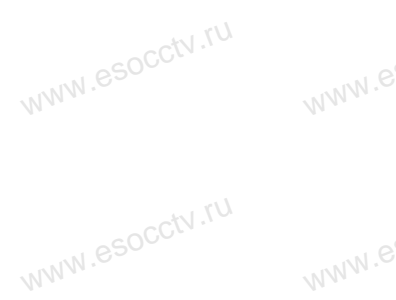

www.e

**Добавление камеры в приложение EYE4**